## **今回のみの寄附 コングラントへのご登録方法 (個人) ① 全国盲導犬施設連合会の「今回のみの寄附」ページにアクセスします。 URL:https://congrant.com/project/gd-rengokai/7620** パソコンやスマートフォンからアクセスしてください。 **② 【ご寄附はこちらから】ボタンをクリックします。 ▶ ご寄附はこちらから:** ご寄附はこちらから 認定NPO法人全国盲導犬病設連合会 パソコンでは右上にボタンが表示されますのでクリックします。 全国の目の不自由な方々と盲導犬をつなぐ架け橋に |今回のみの寄附 | スマートフォンでは下部にボタンが表示されますのでクリックします。 全国の目の不自由な方々と盲導犬<br>をつなぐ架け橋に|今回のみの寄 M4  $\mathcal{L}$ 金により行われているため、盲導犬の育成り ALC: UNITED 都線土等 普及 **③ 申込内容を入力します。** 申込内容 決済方法 必須 ►**決済方法**:「カード/GooglePay」を選択します。  $\bigcirc$   $\pi$  +  $\zeta$  / G Pay ○ 銀行振込 ※「銀行振込」を選択された場合は、 G Pay のご利用には端末・ブラウザでの事前設定が必要です 申込者情報入力後に振込先口座をご案内いたします。 決済の頻度 必須 ►**決済の頻度**:「今回のみ」が自動的に選択されています。 今回のみ 金額 必須 **▶金額**:ご寄附金額(1,000円以上)をご入力ください。 3,000 合計金額 ►**合計金額**:金額を入力すると自動的に表示されますので、 金額をご確認ください。 0円 ►内容を確認し「**次へ**」のボタンをクリックします。  $\textcolor{red}{\bullet}$  申込内容 >  $\textcolor{red}{\bullet}$  申込者情報 >  $\textcolor{red}{\bullet}$  決済情報  $\epsilon$ 次へ

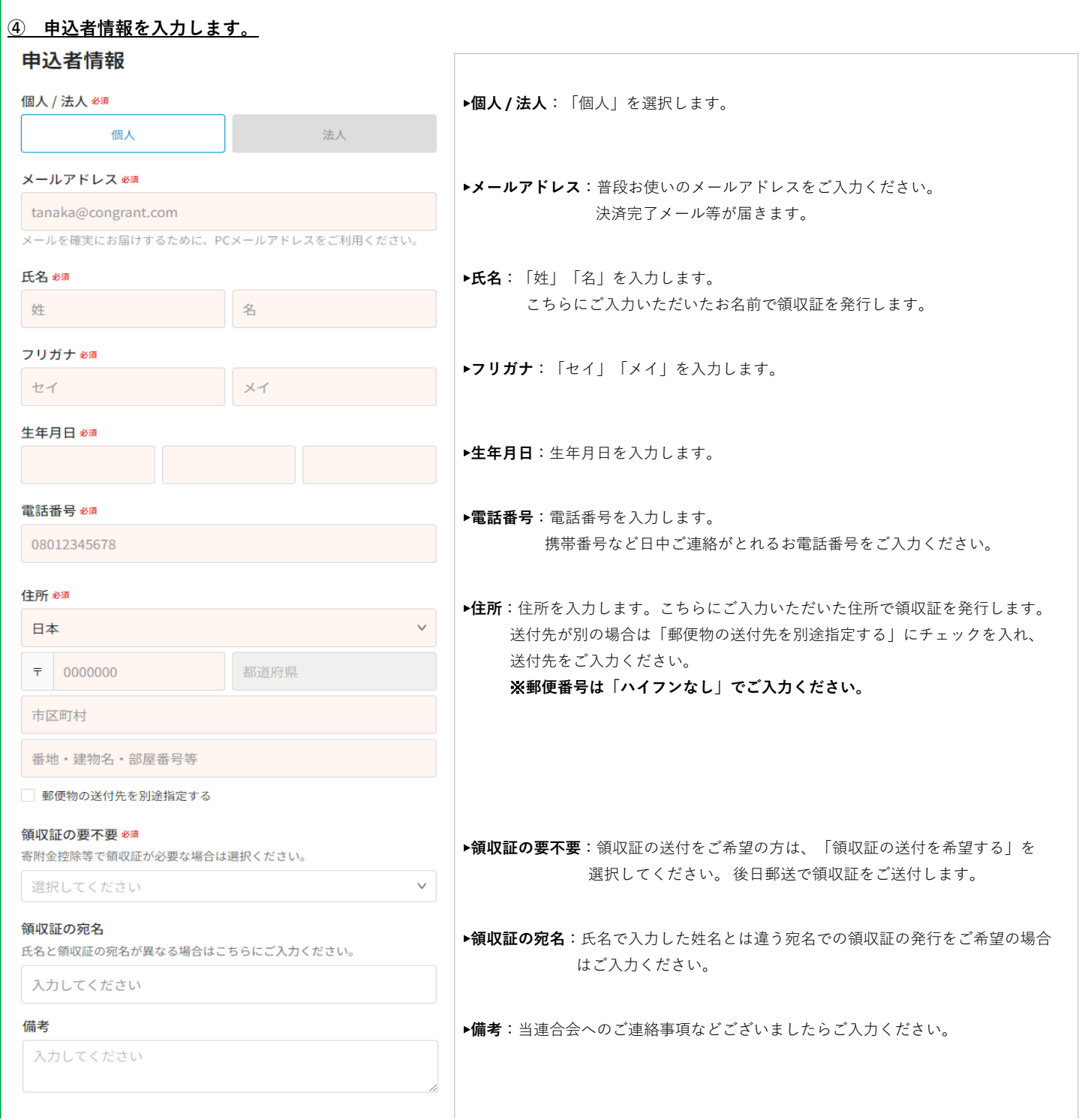

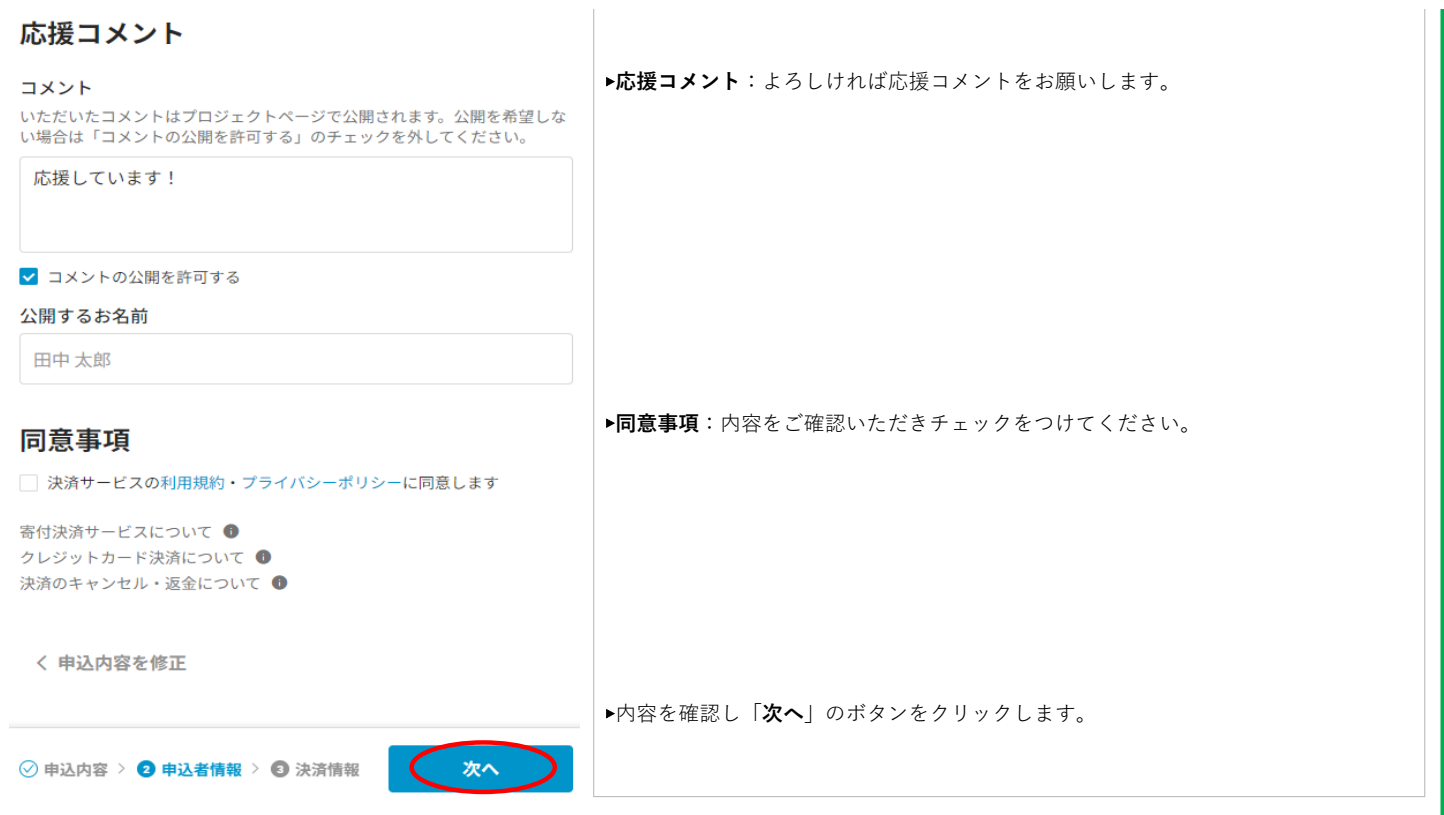

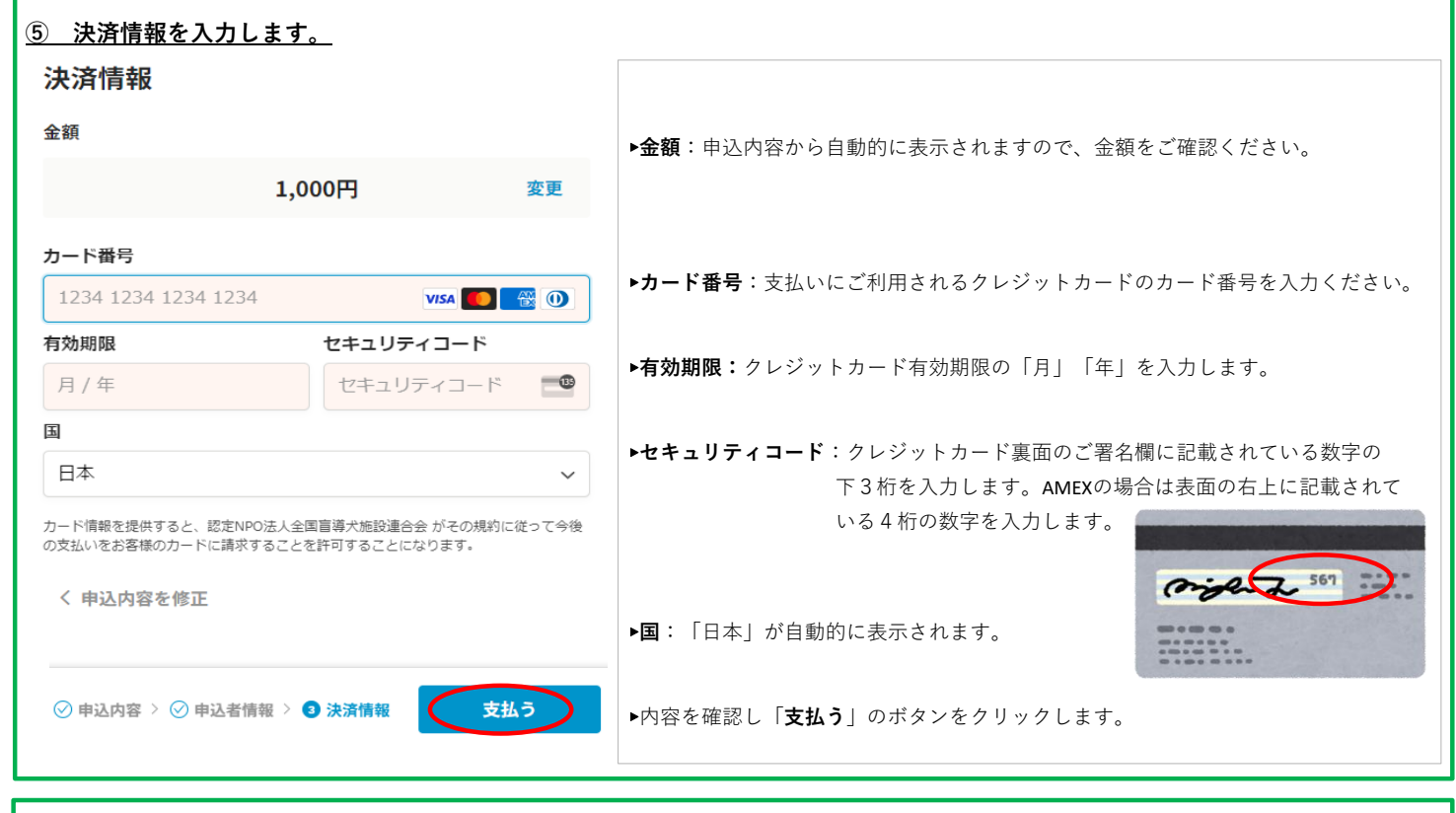

**⑥ ご寄附のお申し込み完了** 以上でご寄附のお申し込みは完了です。ご登録のメールアドレス宛に申し込み完了のメールが送信されますのでご確認をお願いします。 ※**ご不明な点等ございましたらお気軽に当連合会へお問い合わせください。TEL:03-5367-9770、メール:info@gd-rengokai.jp**